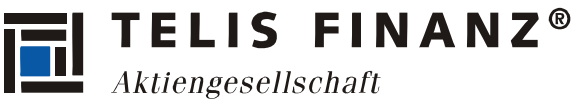

### **Installation & Bedienung der TELIS FINANZ Login App für die Zwei-Faktor-Authentifizierung (TOS)**

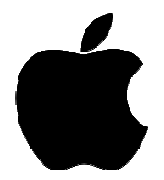

### **Voraussetzungen**

- iOS Version 7 oder höher
- Uhrzeit automatisch gestellt
- Für die Einrichtung wird einmalig eine Internetverbindung benötigt
- Beachten Sie bitte, dass Sie nur **EINEN** Token Generator mit Ihrem Zugang verknüpfen können. D.h. Sie können die App nur auf maximal einem Smartphone oder Tablet für Ihren Zugang nutzen.

### **1.Uhrzeit stellen**

Damit die richtigen Sicherheitscodes erzeugt werden können, muss die Systemzeit korrekt gestellt sein. Dies können Sie unter "**Einstellungen > Allgemein > Datum & Uhrzeit**" überprüfen und einstellen. Wählen Sie hier "**Automatisch einstellen**" und die Zeitzone **Berlin**:

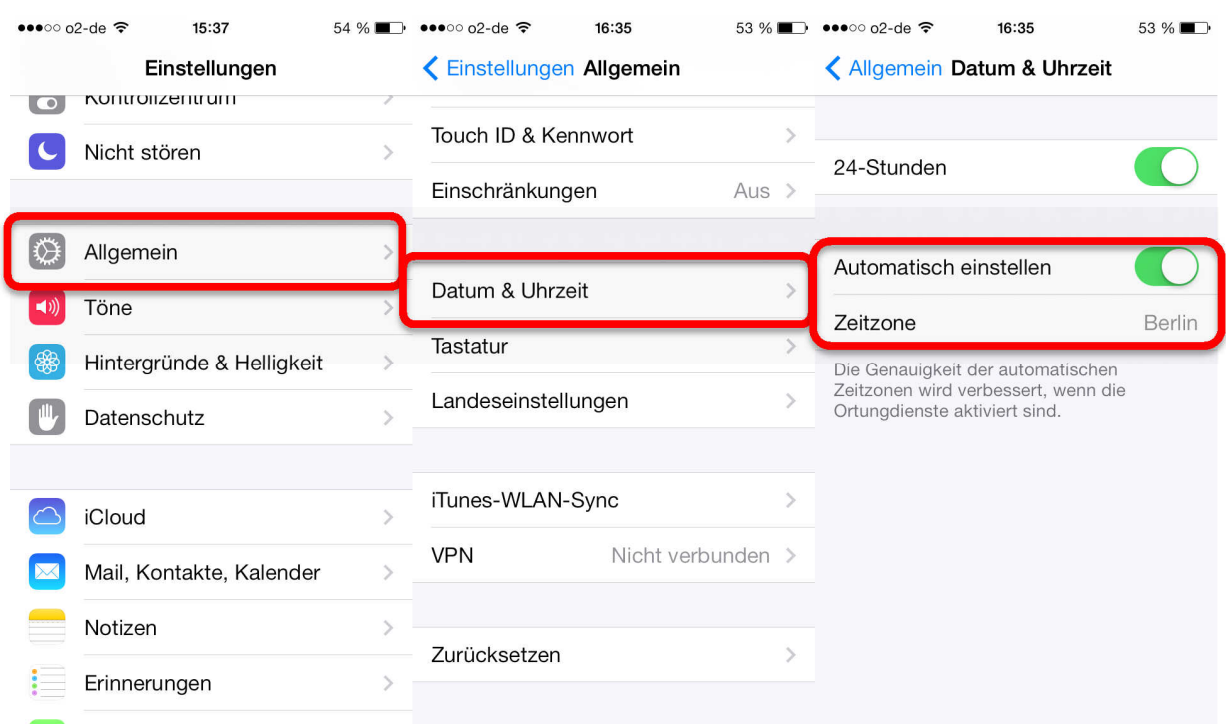

**THE LIS FILN AKtiengesellschaft** 
$$
\bullet
$$

# **2.Installation**

Öffnen Sie auf Ihrem iOS Gerät den Browser und geben in der Adressleiste folgendes ein:

#### app.gwvs.de

Tippen Sie auf den Knopf "**App installieren**" und in der darauf erscheinenden Meldung noch einmal auf "Installieren".

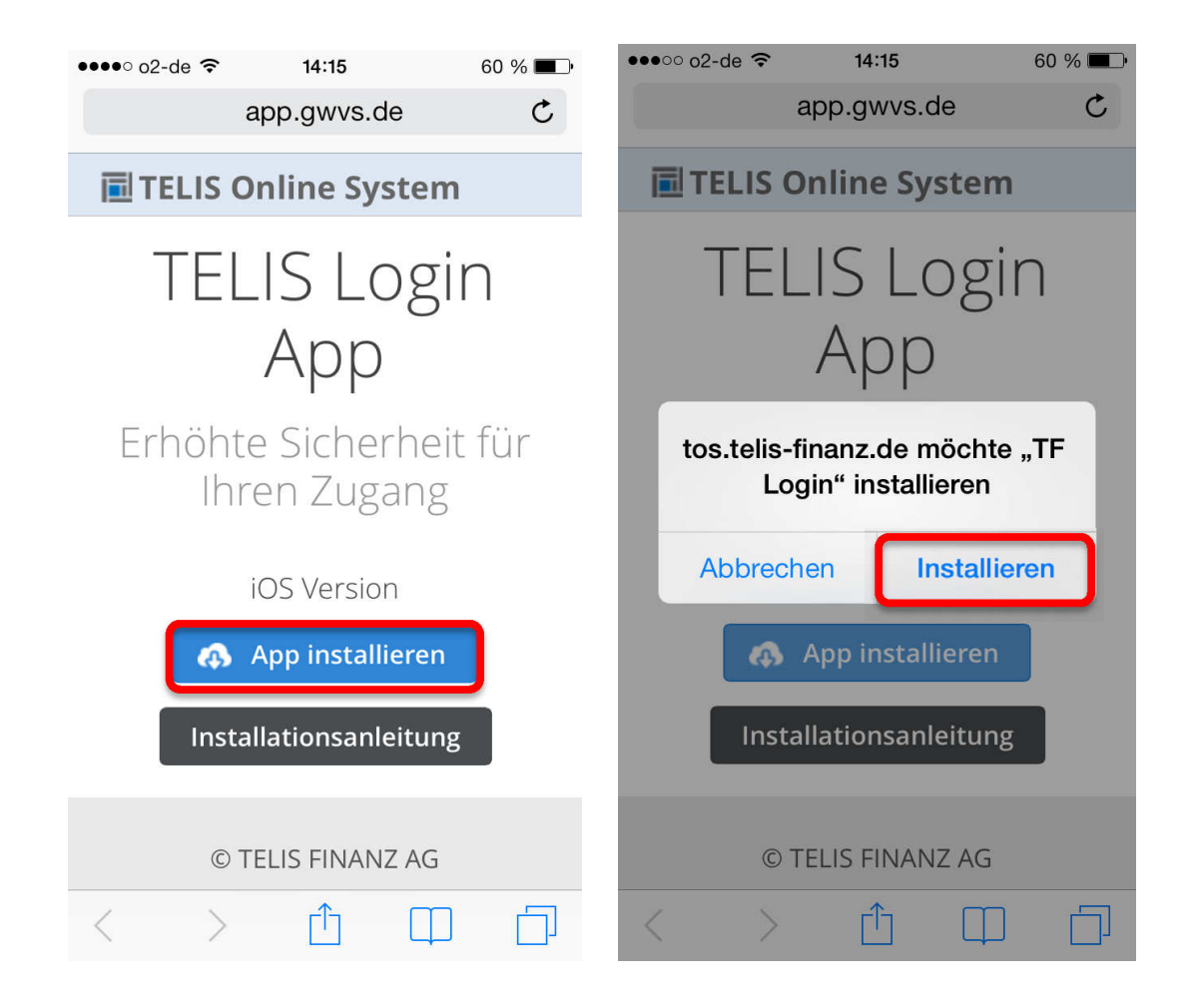

Die App wird nun heruntergeladen, installiert und Ihrem Homescreen hinzugefügt. Schließen Sie daher Safari und kehren Sie so auf Ihren Homescreen zurück.

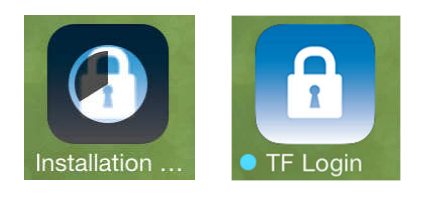

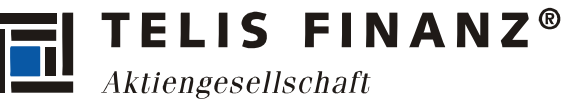

# **3.iOS 9 (oder höher) Zusatzeinstellung**

Sollten Sie bereits eine aktuelle Version der iPhone Firmware installiert haben, erhalten Sie beim Starten der App die hier abgebildete Fehlermeldung.

Aus sicherheitsgründen muss vor der Verwendung der App ein Punkt in den Einstellungen des iPhones bestätigt werden.

**Nicht vertrauter Entwickler** von Unternehmens-Apps "iPhone Distribution: GWVS Gesellschaft fur Wirtschafts- und Verwaltungsservice mbH" wurde auf diesem iPhone noch nicht vertraut. Die Unternehmens-Apps dieses Entwicklers sind erst dann verfügbar, wenn dem Entwickler vertraut wird. Abbrechen

Öffnen Sie daher die **Einstellungen** Ihres iPhones auf dem Homescreen.

Wählen Sie den Punkt "Allgemein" aus, scrollen Sie nach unten und wählen Sie den Punkt "Geräteverwaltung" aus.

*(Sollten Sie diesen Punkt nicht sehen, haben Sie noch eine ältere Firmware auf Ihrem Gerät. Sie können bei Punkt 4 fortfahren.)* 

Klicken Sie auf "GWVS Gesselschaft fur Wi..."

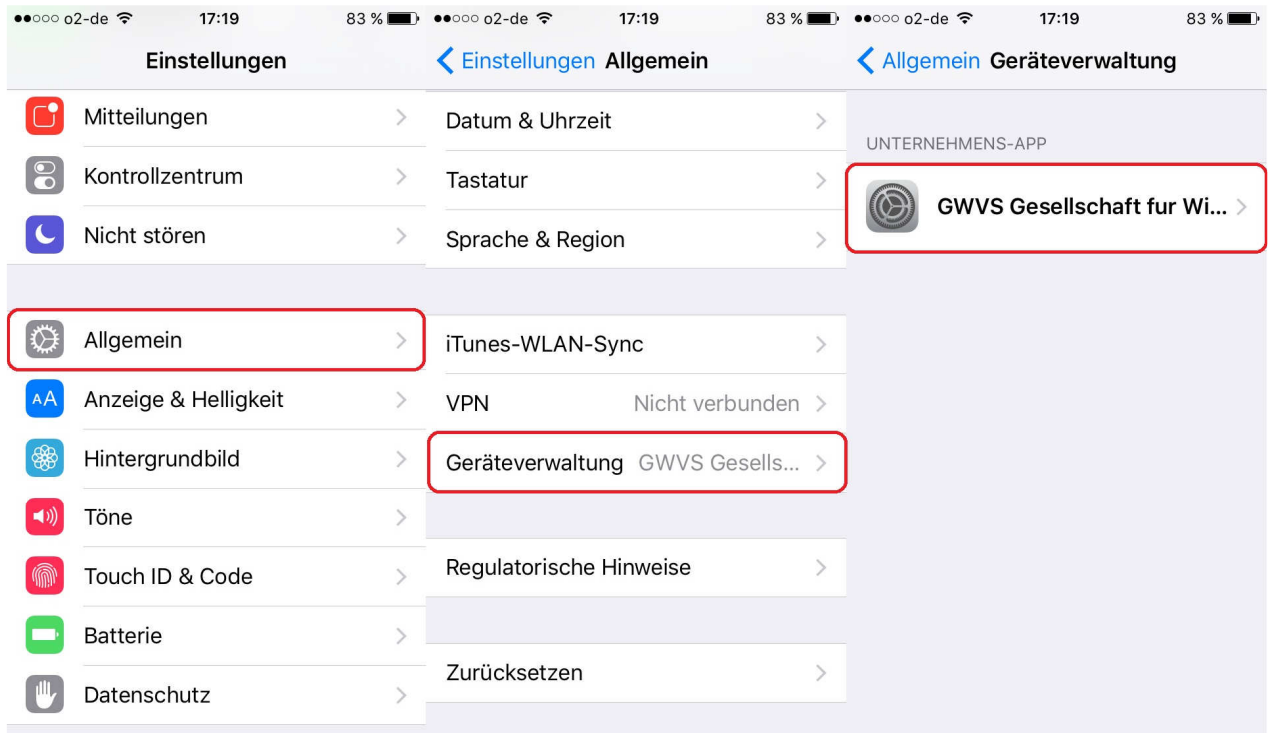

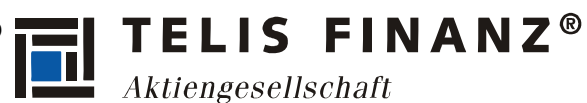

Klicken Sie auf das blaue "GWVS Gesseltschaft fur Wirtschaft...".

Es erscheint eine Meldung, die Sie bitte mit "Vertrauen" bestätigen.

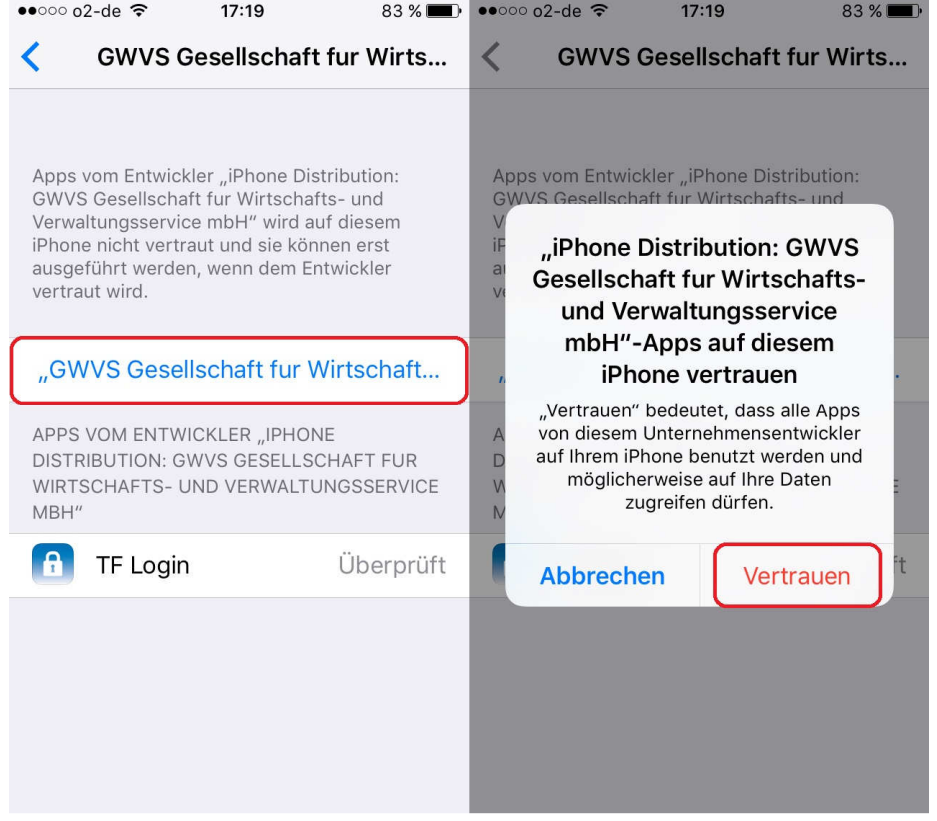

Schließen Sie nun die Einstellungen. Die App lässt sich jetzt vom Homescreen aus starten.

## **4.Benutzung**

*Beim ersten Start der App, werden Sie bei älteren iOS nocheinmal aus Sicherheitsgründen gefragt, ob Sie die App tatsächlich öffnen möchten. Sie können hier bedenkenlos auf "Fortfahren" tippen*.

Nach dem Starten erhalten Sie noch einmal den Hinweis, dass Sie Ihren Zugang nur mit einem Gerät verknüpfen können. Tippen Sie nun auf das **X** Symbol oben rechts.

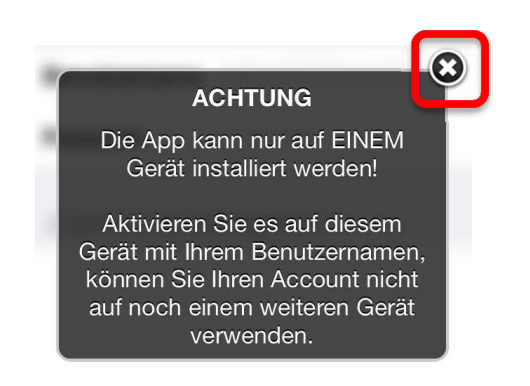

Sie werden nun nach Ihrem Benutzernamen und Passwort gefragt. Bitte geben Sie hier Ihre Zugangsdaten ein, die Sie auch bei der Anmeldung im **TOS** verwenden.

*Unter "Zusätzliche Informationen" müssen Sie nichts schreiben.*

Tippen Sie anschließend auf "Sichern" oben rechts.

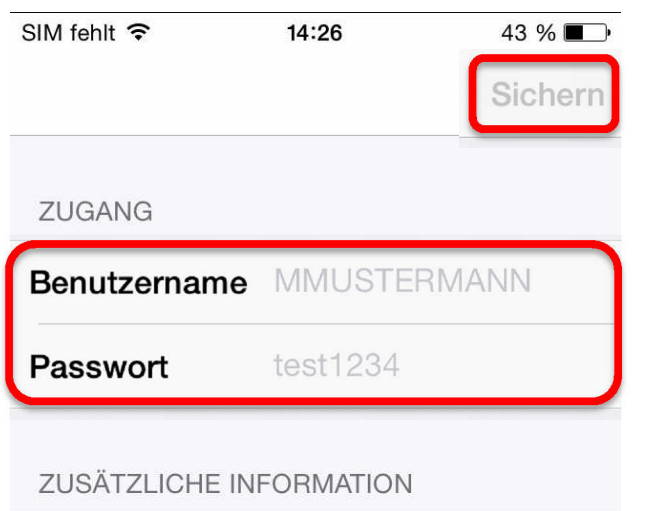

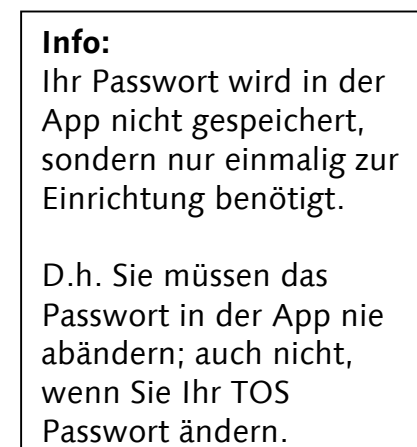

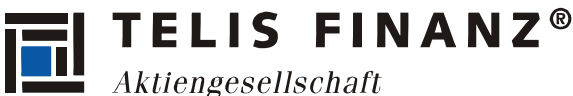

Anschließend und bei zukünftigen Starts der App landen Sie immer auf folgender Ansicht. Der angezeigte Code ändert sich alle **30 Sekunden**.

Wenn Sie sich im TOS anmelden, geben Sie Ihren Benutzernamen und Ihr Passwort ein und füllen Sie zusätzlich das Feld "Sicherheitscode" mit der in der App gezeigten Nummer aus.

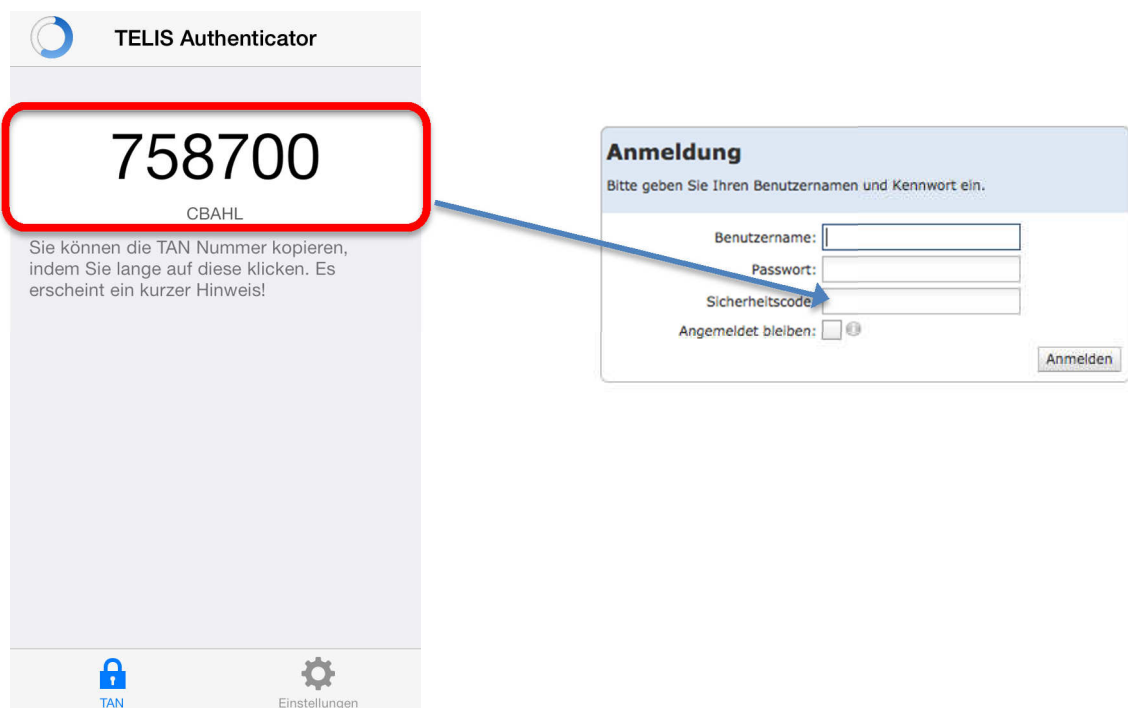

#### **TIPP für die TOS-Nutzung am Smartphone:**

Wenn Sie das TOS am Smartphone öffnen wollen, können Sie den Sicherheitscode durch längeres **gedrückt halten** der Nummer kopieren. Sie erhalten die Meldung "**Kopiert**".

Nun wechseln Sie zu Safari und fügen den kopierten Code in das Sicherheitscode-Feld der Anmeldemaske ein, indem Sie auf das Feld tippen und dort ebenfalls kurz gedrückt halten.

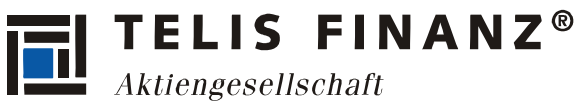

### **5.Zusätzliche Benutzerkonten**

Sollten Sie weitere Benutzerkonten besitzen (z.B. einen Sekretariats-Zugang), können Sie diese ebenfalls in der App registrieren und sich so mit alle Konten unkompliziert mit nur einer Token-App anmelden.

Um einen weiteren Benutzer anzulegen, tippen Sie auf das Symbol **Einstellungen** und anschließend auf **Account hinzufügen**.

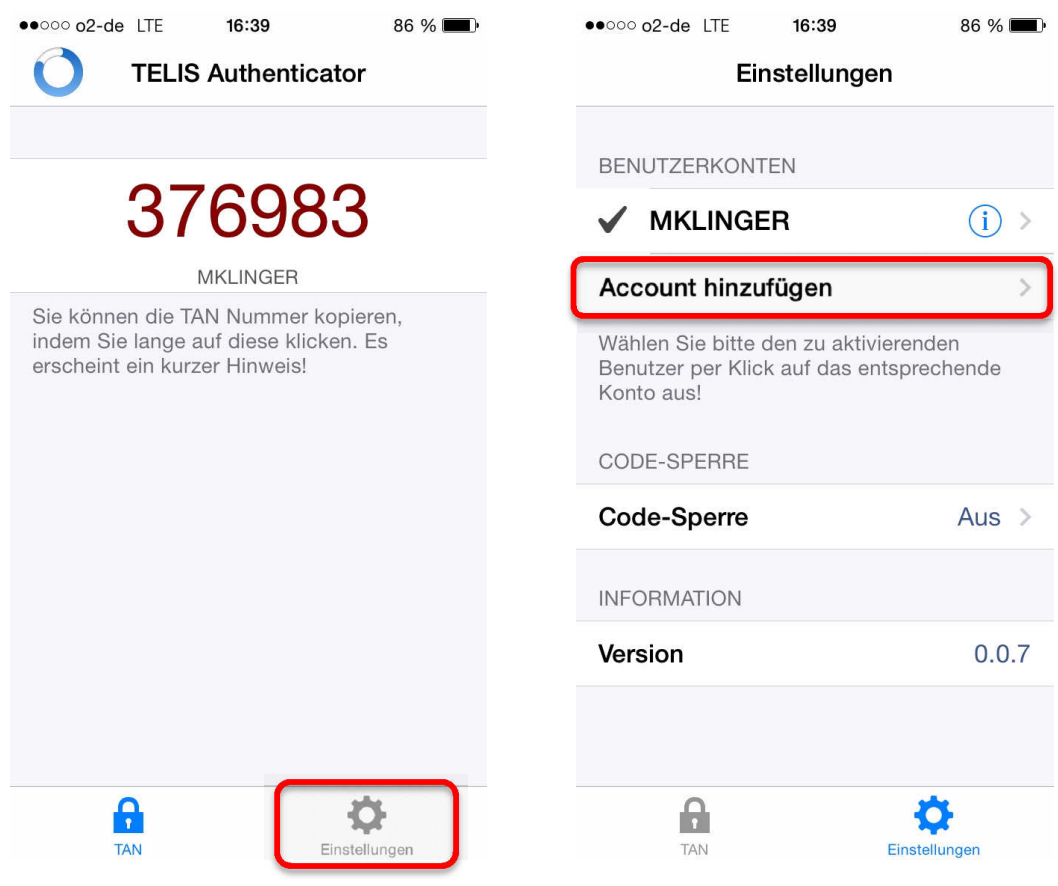

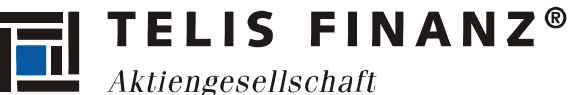

Geben Sie nun den Benutzernamen und das Passwort des zusätzlichen Kontos an und tippen Sie auf **Sichern**.

Sie können nun innerhalb der App zwischen den zwei angelegten Konten wechseln, indem Sie auf den gewünschten **Benutzernamen** tippen. Das aktuell aktive Konto, wird mit einem  $\checkmark$  vor dem Namen gekennzeichnet.

Mit einem Klick auf **TAN** wird Ihnen dann der Sicherheitscode des aktiven Kontos angezeigt.

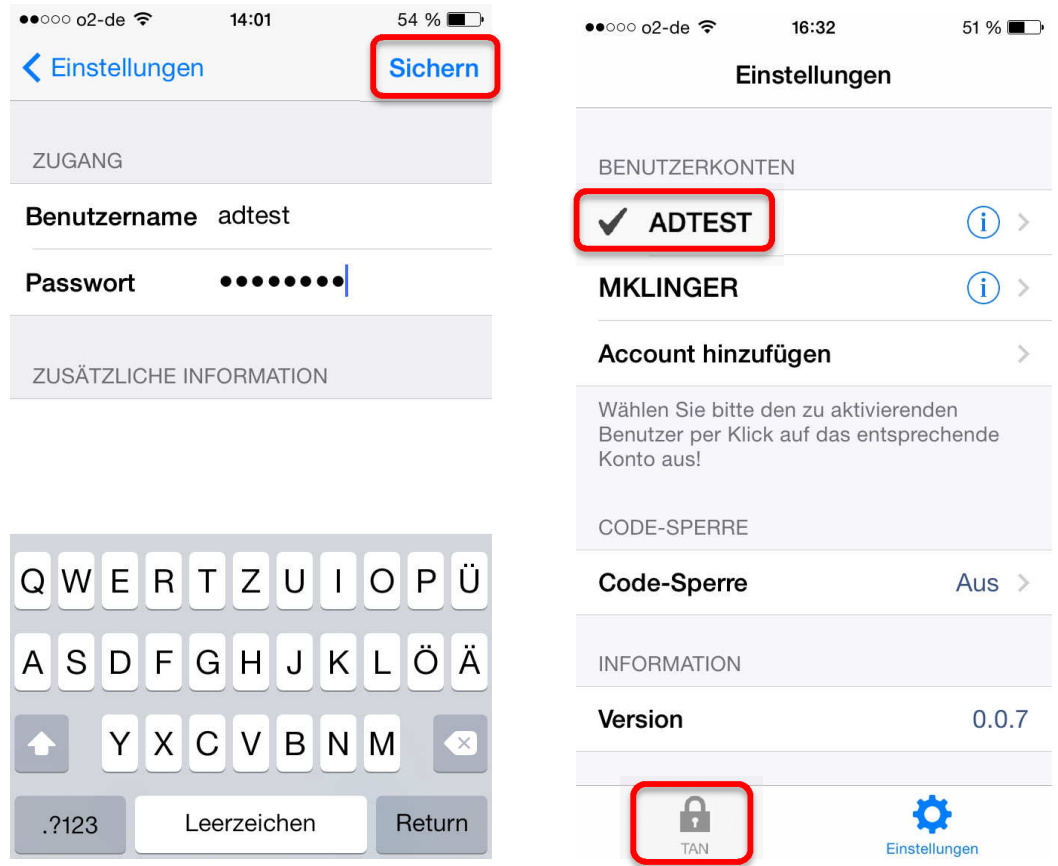

Um zwischen den Konten hin und her zu wechseln, tippen Sie also einfach auf **Einstellungen**, wählen das andere Konto aus und tippen anschließend wieder auf **TAN**.

Sollten Sie weitere Fragen oder Probleme haben, wenden Sie sich bitte per E-Mail an helpdesk@gwvs.de.